### Directory

## Click each function icon to enter the corresponding details

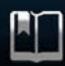

How to read this manual

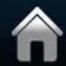

Launcher introduction

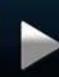

Video instructions

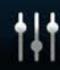

**DSP** instructions

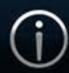

Warning

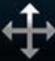

Optional function description

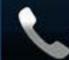

Phone instructions

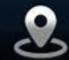

Navigation instructions

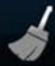

Cleaning instructions

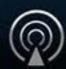

Radio instructions

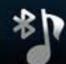

BT Music instructions

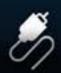

**AUX instructions** 

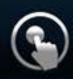

Panel button instructions

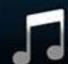

Music instructions

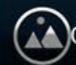

Gallery instructions

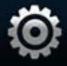

Settings instructions

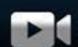

DVR instructions

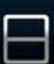

Instructions for split screen projection

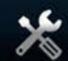

Troubleshooting instructions

#### How to read this manual

This manual uses illustrations way to illustrate the steps and precautions Photos of this manual is only

for refence, please prevail in kind.

### Tag

Important Precautions mark, should be read carefully in order to prevent the occurrence of life, injury and other accidents.

Special instructions, supplementary explanation, the Prophet and the reference mark.

Tips: When the instructions say and physical description of the function is not the same, the actual functionality prevail.

### Warning

To ensure that you and your car and personal safety of others, please be sure to do the following basic requirements:

- ① Before using this unit, please read all instructions carefully. Follow the instructions as if caused by the machine along the sea, it will void the warranty.
- 2 to ensure traffic safety and to avoid violation of traffic regulations, do not watch the program and operate the unit while driving.
- ③ To avoid short circuit, do not allow the unit in contact with rainwater.
- 4 To prevent a short circuit, do not prevent or leave any metallic objects (such as coins or metal tools) inside the device.
- ⑤Click here for manual use the machine, the machine can not open their own repairs, for repair, please
  - professional repair station maintenance.
- 6 when the engine is turned off, do not use the car stereo for a long time, otherwise it will run out of battery power.
- Never insert objects into the ventilation slots or other openings of the device.
- ® Do not use sharp objects come into contact, rub or strike the screen.

#### Enable disable host

#### 1.Power

When the ignition switch is in the ACC ON position, press the switch panel on the touchscreen \big| \big| \big| key to boot.

### 2.Off

After the host starts, press the switch on the side of the touch screen \( \bigcup \) button for 2 seconds, thehost will perform the shutdown.

#### Main interface

In the boot mode, the system defaults to enter the radio interface, touch \( \triangle \) icon to enter the main interface:

- 1.fingers gently sliding around the screen to switch the main community page, press and hold an icon to move the icon position.
- ② In other function interface, touch interface 【 🔼 】 icon directly return to the previous screen.
- ③ In other function interface, touch interface 【 🔼 】 icon directly return to the main screen.
- ⑤in the main interface touch 【 🔠 】 icon to enter 【all applications】 interface.
- 6 Long press the icon [ ] to switch between themes.
- (7) with your finger in the upper right area of the main interface to decline, can quickly open the Settings F Feedback cleanup WLAN Closed luminance sound function setting interface.
- ⑧ in the main interface touch 【o ff-screen】 icon, you can turn off the screen, touch to open freely.

### **Video Function Operation**

This function can play USB, built-in hard disk connected to the device video file.

- ① Product Support video file formats including MPEG, MPG, MP4,3GP, MKV, AVI, FLV and so on.
- ② in the 【main interface】 touch 【video】 icon to enter the following interface: as shown below:

During video playback, slide up and down the left hand area to adjust screen brightness, adjust the volume to the right area.

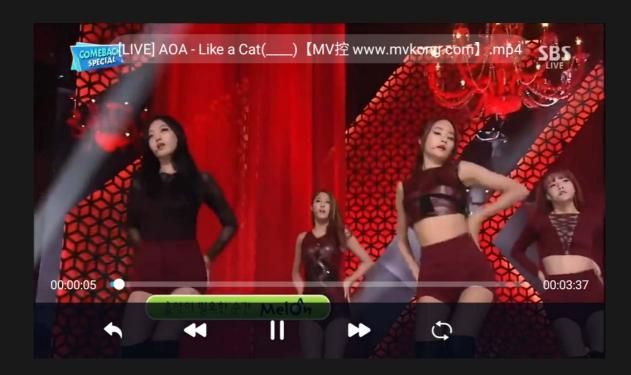

③ Does not support video playback, because the format is not supported and can not be played. If you want to watch the video when you enter the homepage or other pages, you can touch 【 🗈 】 to enter the following display state

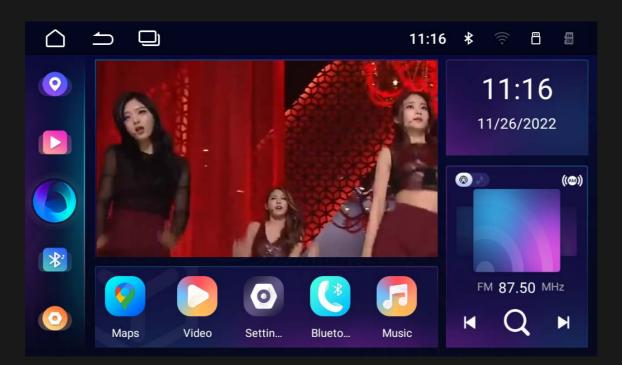

④ Touch 【 ♠ 】 to enter the video list page, you can click to watch the video you want. As shown below:

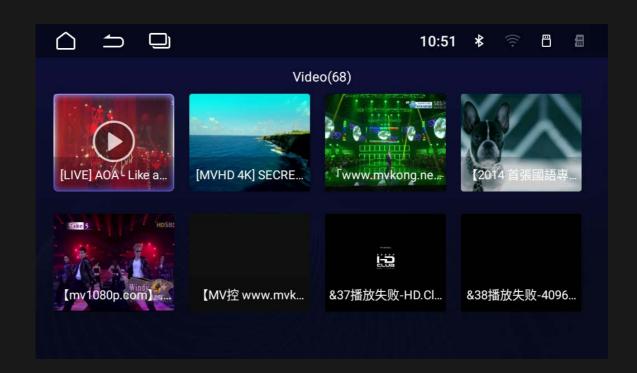

### **DSP Setting**

In 【all applications】 interface touch 【 DSP 】 icon to enter the dsp setting interface. The DSP Setting contains EQ, listening position,output and frequency division; the GUI is as following;

▲ In order to prevent the speaker equipment from being damaged, DSP related settings are best carried out under the guidance of professionals.

### 1.EQ

You can adjust EQ,Q value, cnter frerquency The EQ GUI and user mode saving;

- ♦ Touch [left arrow] or [righ arrow] to select EQ type, As shown in Figure 1
- ◇Touch 【U1,U2,U3 button】 to select EQ type of the user mode,and long touch 【U1,U2,U3 button】

to save current adjustment.

- ♦ Drag the gain bar into user defined mode
- ♦ Touch FC per band EQ to adjust frequency, As shown in Figure 2
- ○Touch Q button per band to adjust Q value, As shown in Figure 3.

Figure 1

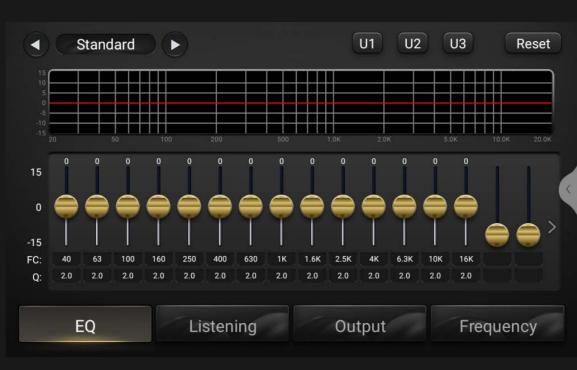

Figure 2

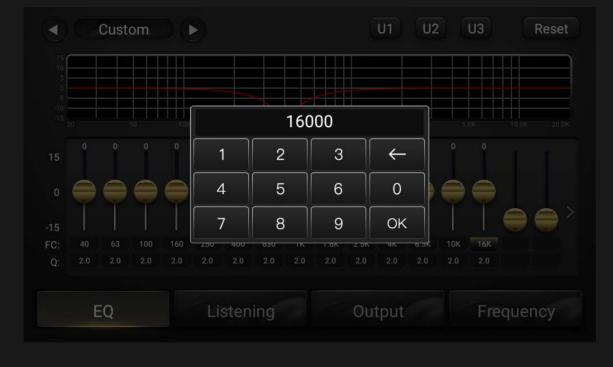

Figure 3

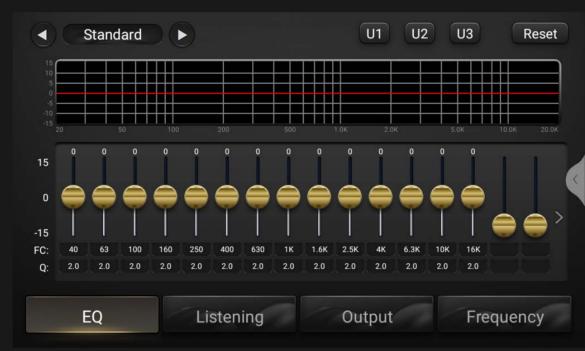

### 2. Listening position

This part contains two Listening positioning mode, for example auto and manual mode;

◇Touch 【ms】 or 【cm】 to select mode for making adjustments.

Each time you touch the onscreen button and correction mode changes.

Listening position

changes as you drag the reference center position.

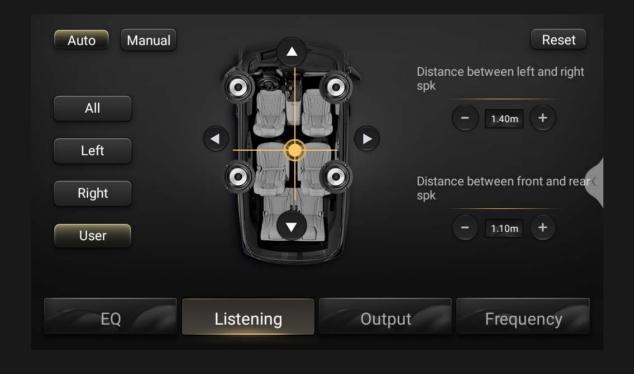

◇Touch 【+】or 【-】for each speaker to adjust the time and distance in manual mode.

# 3. Volume Output adjust GUI

- ①Drag the gain bar for each speaker to adjust the gain value.
- ②Touch 【I nvert】 for each speaker to phase invert or not invert.
- ③Touch 【Mute】 for each speaker to mute or not mute.

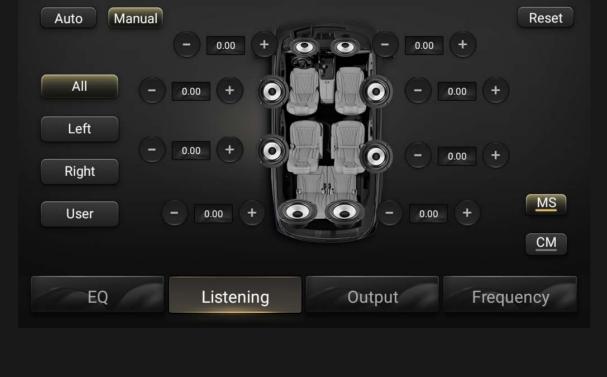

# 4.Frequency division Frequency division supports 5.1, two frequency division and three frequency division for RCA

speaker lines. The function of the reset button is used to reset parameters for Adjusted parameters disorder

◇Touch 【high pass】 【slope】 to select HPF FC and slope; At present, slope supports

- OdB oct,12dB oct, 24dB oct, 3 dB oct and 4 dB oct.

  ♦ Touch 【high pass】 【slope】 to select LPF FC and slope; At present, slope supports
- 0dB oct,12dB oct, 24dB oct, 3 dB oct and 4 dB oct.

  ▲When setting the tweeter, the center frequency cannot be set too low, otherwise the tweeter equipment may be damaged

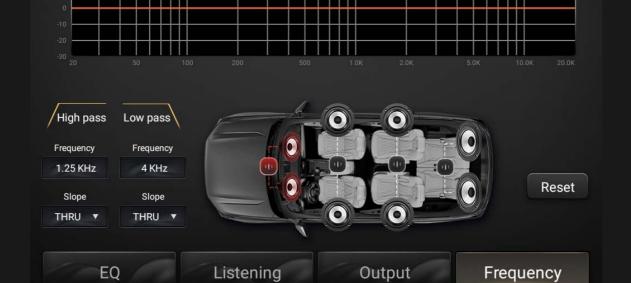

### Warning

To ensure that you and your car and personal safety of others, please be sure to do the following basic requirements:

- ① Before using this unit, please read all instructions carefully. Follow the instructions as if caused by the machine along the sea, it will void the warranty.
- ② to ensure traffic safety and to avoid violation of traffic regulations, do not watch the program and operate the unit while driving.
- ③ To avoid short circuit, do not allow the unit in contact with rainwater.
- 4 To prevent a short circuit, do not prevent or leave any metallic objects (such as coins or metal tools) inside the device.
- ⑤ Click here for manual use the machine, the machine can not open their own repairs, for repair, please professional repair station maintenance.
- 6 when the engine is turned off, do not use the car stereo for a long time, otherwise it will run out of battery power.
- (7) Never insert objects into the ventilation slots or other openings of the device.
- 8 Do not use sharp objects come into contact, rub or strike the screen.

### T-V functional operation (optional)

When the unit is connected to a plug-in digital TV boxes in the [main interface] touch [T-V] icon to start the digital TV function. See detailed functional user interface, says digital TV operations Bright.

### File Browser function operation

In 【all applications】 interface touch 【 File Explorer】 icon to enter the file browser interface. Local: The file browser will automatically navigate to the root directory of the storage.

UUSB file manager, a variety of file operations, multi-select multiple file view options and more powerful clipboard functions, search function.

Library: insert U disk, you can view pictures, music, video playback and other functions.

### **Function Operating Instructions**

In 【All Applications】, touch the 【Manual】 icon to enter the manual operation interface, and then click the icon corresponding to the function to input the description of the function.

## Telephony features

in the [main interface] touch [Phone] icon to enter the following interface:

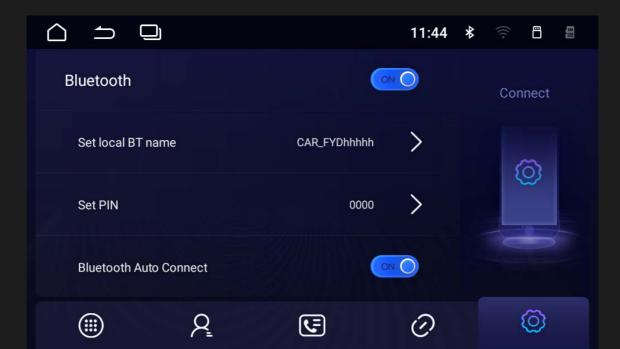

### Ppair and connect

- ① when the phone is paired with the host for the first time, shall look at the steps: Open the phone Bluetooth feature.
- 2 search by mobile Bluetooth device or search for Bluetooth devices through the host, and connect.
- ③ is displayed on the phone screen a message, enter the password (0000) on your phone, then press (ENT).

When the phone is connected to the host is successful, enter the phone number via the keypad on the touch screen, then touch [ ] icon to make a call. In the dial-up process, if input wrong number, touch [ ] icon deletes by single digits, press [ ] icon to delete all. The following interface:

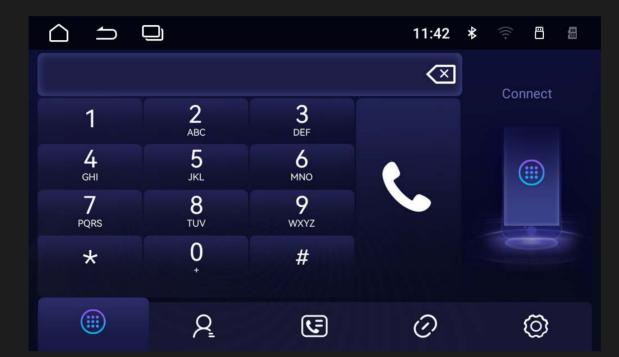

- Touch [ ] icon to hang up the phone.
- ③ Touch 【 🖳 📘 】 icon audio call to switch to the handset with the car stereo unit.
- 3 Touch [ ] icon audio call to switch to the handset with the car stereo unit. You can also hang up directly from your phone.

## Phonebook

Touch Bluetooth interface [ 🗵 ] icon to enter the phone book as follows interface:

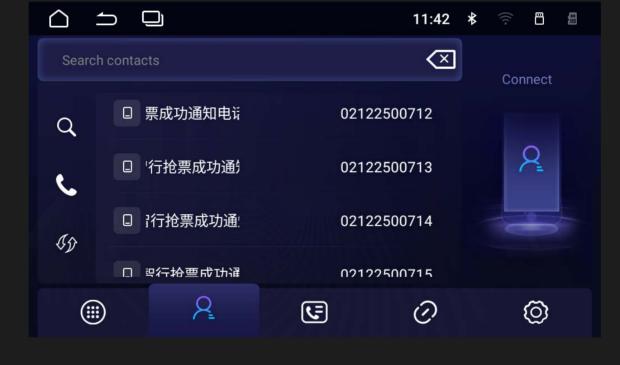

Touch Bluetooth interface [ ] icon to enter the following interface:

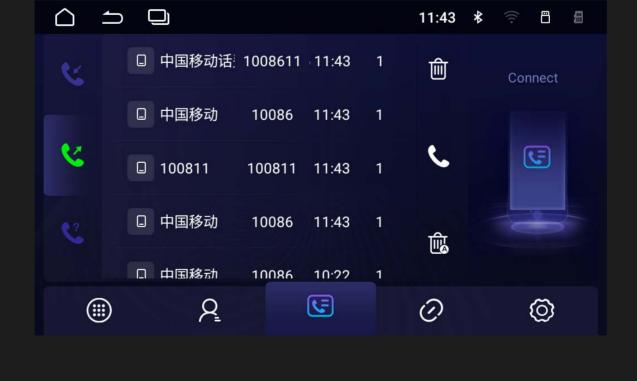

① Touch the bottom right corner 【 Call out the phone Answer the phone Missed call 】 icon to switch outgoing missed incoming calls display interface.

Note: After the connection is successful, the phone sends a request message (BC -Andrdoid wish

to access your contacts and call history you want to grant access BC -Andrdoid.ask Privileges ) And press [Enter] on your phone, enter the phone book download, the download is successful, the phone

call records and phone book will be displayed in real time to the host call records and phone book. (As part of the host Bluetooth device name is not the same, please Shall prevail in kind).

touch Bluetooth interface 

icon to enter the following interface:

2 Touch [Device Name PIN code] pop-up numeric keypad, you will need to modify the device

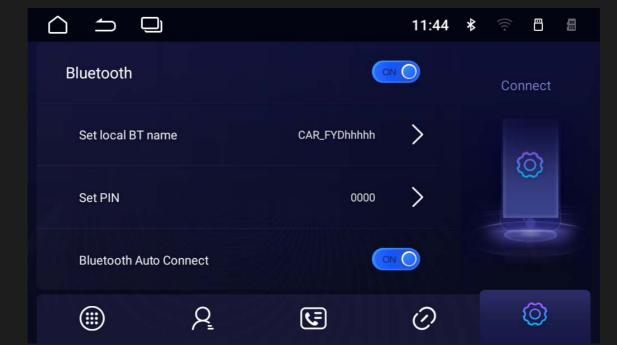

### **Navigation operations**

In the Imain interface touch Inavigation icon to enter the navigation interface. By pressing the panel interface, the background will continue to maintain navigation.

### Before the navigation instructions

- ① Make sure that the host and the satellite antenna is connected properly, switched within a period of time, satellite antennas need to receive satellite signals and update the information, you can wait for a while to work this time Screen status bar displays the satellite has registration marks.
- ② Make sure that the vehicle is not in the position of the satellite signal receiving bad places, such as tunnel, bridge, next to the tall buildings and the like.
- ③ driver to be pre-set navigation destination in the parking state, the process of moving Do not operate

the navigation.

### **Navigation map Description**

because of urban construction and the rapid development of road transport, the company will continue to update the navigation map navigation map, please keep abreast of updated navigation map

information is updated, if found to navigation Map of route guidance with actual road conditions or traffic control situation is not, according to the actual road conditions, traffic control and traffic rules drive the vehicle.

### **Navigation map Description**

- ① YYou can find all kinds of search functions based on navigation software needs to reach the destination, set the destination, start planning the path, a navigation.
- ② in the driver more familiar area, driving their own choice may be more suitable than driving situation path may be higher than the navigation software navigation planning.

#### **Error**

satellite signal reception errors under normal circumstances, at about meters, and in some cases, the timely adoption of this software product may still bias automatically corrected, then please note that the driver View Police to be driving the actual road conditions prevail.

#### Note:

navigation system environment is complex, it may be due to large external electromagnetic interference caused by operation error, navigation is not working properly (if not into a map, GPS and so no image). Restart GPS can enter normal operation.

### Cleaning equipment

If the surface of the device has a stain, use a clean, soft cloth to remove spots, such as cleaning cloth. If the panel is very powerful dirty, wipe with a mild detergent dirt, then use a clean, soft cloth to wipe off the cleaner.

Mechanical parts cleaning spray may affect the device directly on the device. Hard cloth or using a volatile liquid (such as thinner or alcohol) to wipe the surface this may scratch the surface or erase character.

### Radio operation

In the [main interface] touch [Radio] icon to enter the radio interface:

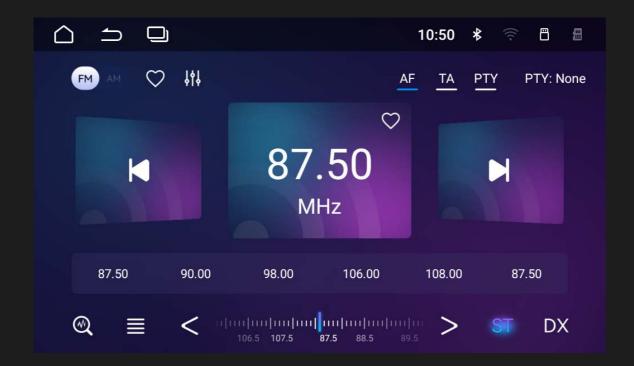

### **Band switching**

Touch [BAND] icon to switch between FM AM.

#### Fine-tune search

Press I and I I icon trimming point by point, long press the manual search, when the search to the radio will automatically stop.

### Automatic search storage radio stations

① Long press 【 ② 】 again icon to automatically enter the search state to search stations automatically stored. Touch the search process 【 ② 】 icon to terminate the automatic search for a station.

### Radio list

Press [ ] icon to to enter the following interface:

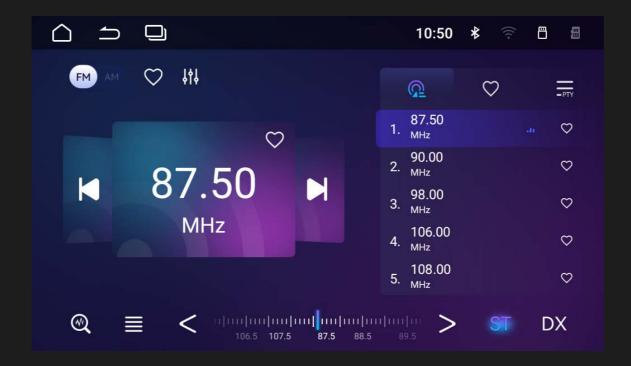

- ① Local List contains the radio stations you searched, Favorites List contains the radio stations you like.
- 2 Touch [ 💟 🕽 icon, you can bookmark or uncollect the radio stations you like before.
- ③ Search, search again after the search will stop automatically.

#### Bluetooth music function

Bluetooth music function, namely through the audio device to play wireless music files in your phone, provided that this mobile phone must be able to support the corresponding Bluetooth protocol. When the Bluetooth device is connected to the machine After the audio system automatically connect to a paired phone. In the [main interface] Touch [BtMusic] icon to enter the following interface:

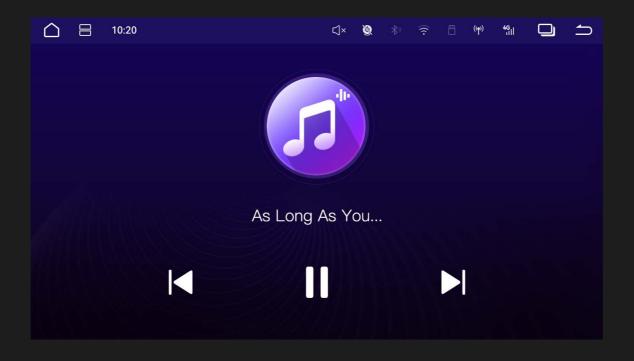

### **CAMERA** functional operation

When the unit is connected to CAMERA video input, 【all applications】 interface touch 【CAMERA】 icon to enter the following interface:

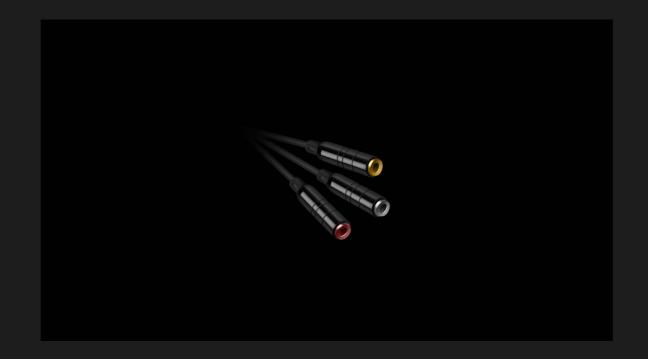

- ① when the car engine is not connected with the equipment, in CAMERA screen keep the display content of the above page.
- ② When the device is connected with the car engine in the CAMERA screen displays load, the normal display front camera screen after loading.

Native CAMERA video input display function only, not with CAMERA serial communication control device functions.

Please refer to the physical panels, inquiries about the corresponding key introduction. (Part Function Keys If deviation, please prevail in kind)

### (Switch Mute)

In the absence of state power, short press to start the host.

- ① with panel 【 🐧 】 key case, according to this side of 【 🙂 】 key is no mute function in the boot state, long press the side of the 【 🙂 】 key is off the host, press the panel 【 🙂 】 key to switch to silent mode.
- ② no panel 【 🐧 】 down key scene in the boot mode, press the panel 【 🐧 】 key to switch to silentmode, press 【 😈 】 key to turn off the host.

### (Main Menu)

In any application, press to return to the main screen.

### (Back Key)

In any application, press to return to the previous menu.

### (Volume Up)

In any mode, press the volume up.

### (Volume Reduction)

In any mode, press volume down.

### Music functional operation

- 1 This function can play USB, built-in hard disk connected device audio files.
- ② The product supports music file formats including MP3, M4A, WAV, AMR, WMA, OGG, AAC, MID and so on.
- ③ does not support music playback, may be prompted to format does not support can not be played.
- 4 in the [main interface] touch [music] icon to enter the following interface:

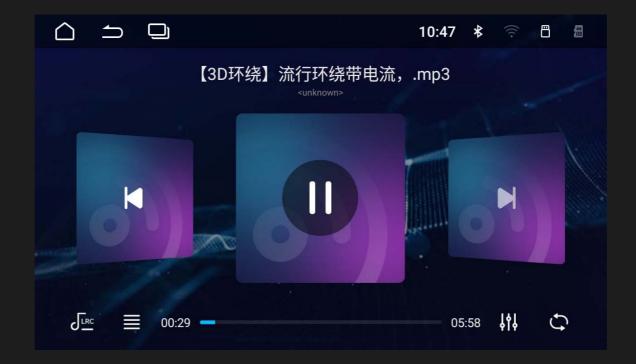

- ⑤ Touch 【 🔽 】 and 【 🗾 】 icon to perform the song next song played.
- Touch [ ] icon to switch between open loop repeat a single in a repeat all random.

### Figure browsing operation

This function can be USB, internal hard disk connected to your device for viewing image.

- 1 The product supports image file formats including JPG, PNG, BMP, JPEG and the like
- 2 Unsupported image format player, because the format is not supported and can not be played.
- ③ in 【all applications】 interface touch 【image】 icon to enter the following interface:

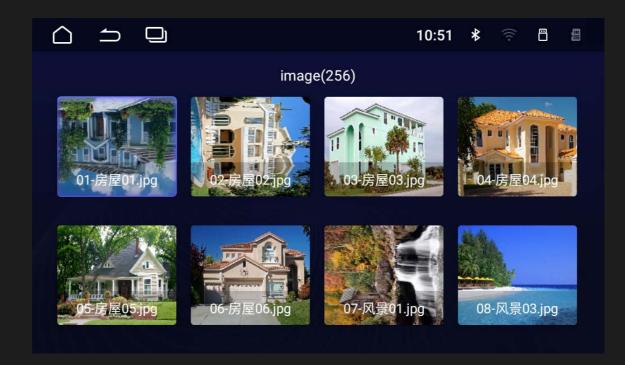

4 touch any of these picture in the lamination Grid List to enter the picture preview interface as follows:

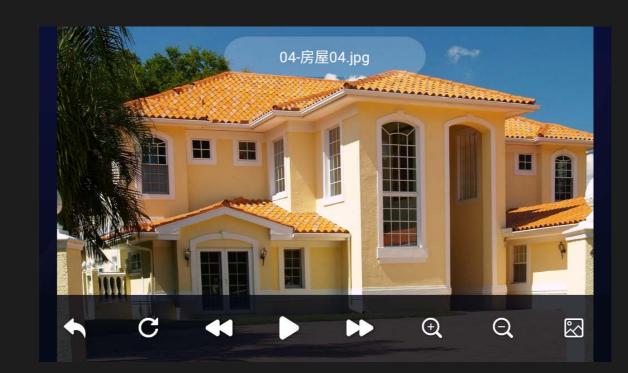

- ⑤ Touch 【 🗾 】 icon to turn next picture, and touch 【 🖊 】 icon to turn previous picture.
- ⑥ Touch 【 C 】 icon to set the picture Rotate Left.

[all applications] interface touch [Settings] icon to enter the following interface:

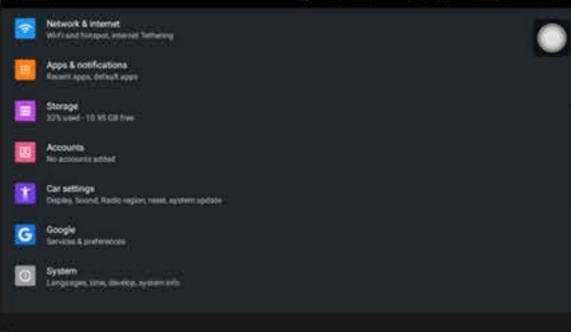

Network & internet

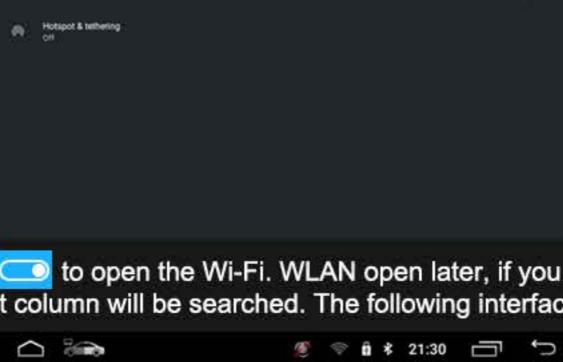

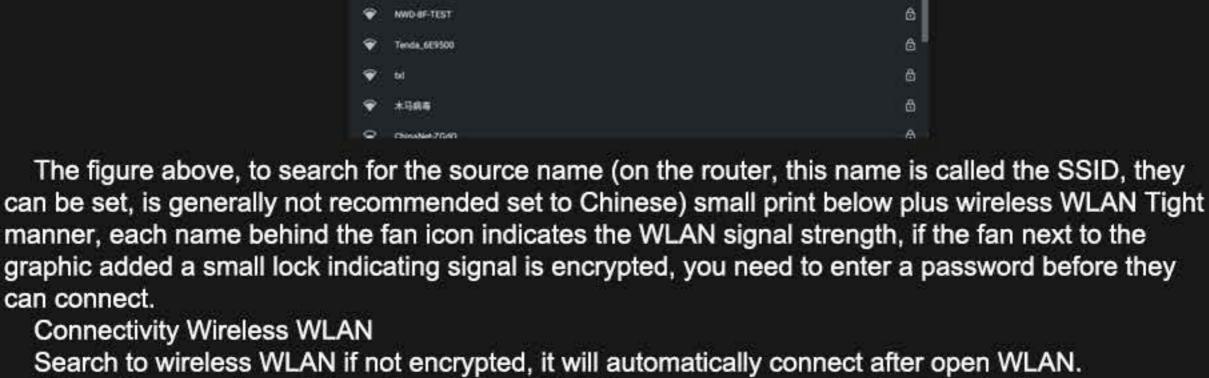

If there is encryption, click on the wireless WLAN name, a password will automatically pop up a window, generally only need to enter your password and click on the bottom right of the Connect button to connect. Check the lower-left corner of the Show advanced options later, there will be more detailed settings, when connecting this function can be selected according to their needs: Proxy: Default None (no access to general, will not be here, say so). IP settings: The default is DHCP, automatically obtain IP address. When elected as static, you can

manually enter the IP address. Data usage

Can query traffic usage and other functions.

Wi-Fi hotspot

Hotspot name

Hotapot paseword

Turn off hotspot automatically

Tethering portable hotspot: Touch 【Hotspot & tethering】 icon WLAN hotspot, enter the following interface: **孝 17:50** 

options.

System

2.More Settings

can connect.

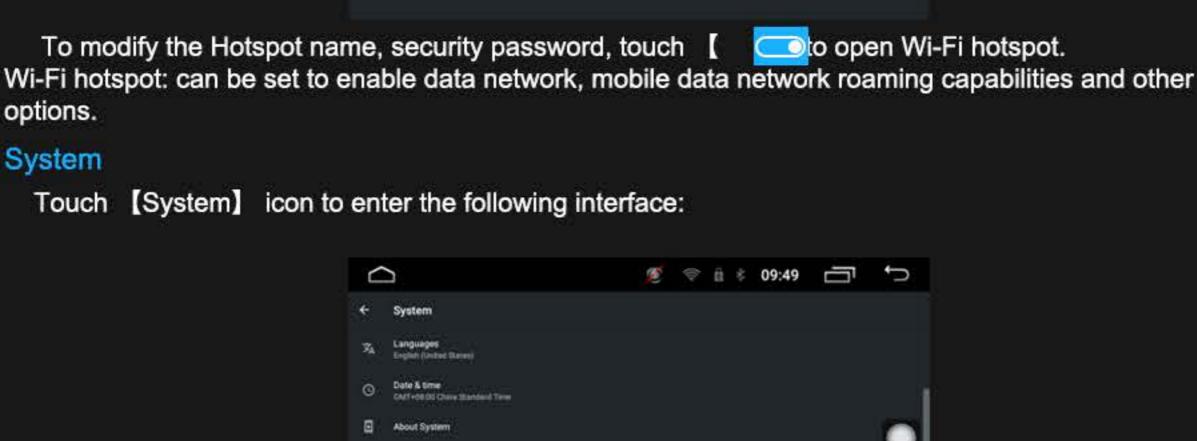

1.Language input

Settings page in touch 【Language】 icon to enter the following interface: Languages English (United States) 中文(中国) 中文(台灣) العربية (المملكة العربية السعودية) Português (Brasil) Русский (Россия)

Español (España)

2.Date and time settings

Car Settings

2.Display

② Drag the 【

3.Sound

mode will adjust the brightness down

can be selected in the entered page.

the corresponding [

Reduction .

4. Navigation Settings

5.Loading Settings

1.Car Settings function operation

You can touch the language you want in the list to set the language

Date & time

Use network provided time

Die nebwork grovided time zone

Set interface touch [Date & Time] icon to enter the following interface; you need to set the

© fil 8 09:50 \_\_\_\_

date, time, time zone, in the corresponding interface in touch 【OK】 icon to set Set success.

3. version number information System page in touch [About system] icon, you can view the Android version revision number.

the locals default

In the 【Setting interface】 Touch 【Car Settings】 icon to enter the following interface: Ø ♥ 0 3 09:52 □ 🗇

Car settings Display Brightness

Brightheus Model

Suspension Window

Default Volume 20

free to change the path. Otherwise, it may cause abnormal program.

Assembly

Radio settings

Mic type

BackCar Set

Type ,Driving Aided Images , Reversing Settings , Panel Light Control.

the order, click on the corresponding function settings to save settings.

Begin learn

Steering Wheel learning

Driving assistance video

Click on 【Loading Settings 】 to enter the following loading setup interface.

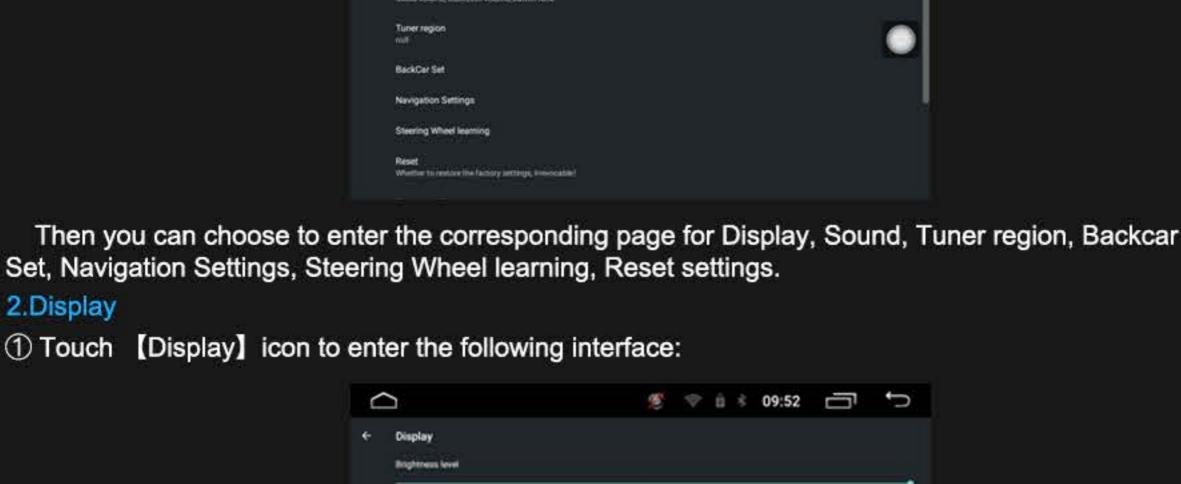

icon under [Brightness level], the effect can be adjusted backlight settings.

Touch [Sound] icon in the [Car Settings interface] to enter the following interface: ii \* 10:02 Sound

Touch 【Power Logo】 icon to enter Power Logo settings, dynamic power logo and static power logo

☐ Touch ☐Brightness Model☐icon to enter Brightness Model Setting. You can choose one of the

three defaults: Auto, Day, and Night. In the Auto mode, the brightness follows the changes of the

headlight or the power switch. Day mode will adjust the brightness to high brightness, and Night

Multi- balcknar BackCar Volume Reduction [Default Volume], [BT Volume], [Navi Volume], [Mixing ratio] can be adjusted by dragging icon. [Default Volume] is the default volume when the device is turned on, and[BT Volume] is the default volume when the Bluetooth is in the incoming call, removal or conversation. [Navi Volume] refers to the size of the navigation broadcast sound, and the Mixing ratio refers to the ratio of the output size of other sounds when the navigation sound is broadcast. [Beep] and [Mute Backcar] can be set by touching the corresponding [ refers to the button sound switch, [Mute Backcar] is whether to mute the car when it is backing. If the reverse mute is turned off, you can set the level of sound attenuation through 【BackCar Volume For the individual needs of the driver or passengers, if the current volume is adjusted to be lower than the default volume, the volume will remain at the volume set last time and restart after acc off.

Navigation path has been set up at the factory, please do not enter the navigation interface is set

utton. (Beep)

D

₹ 10:04 □

A Please use it under the guidance of matalling technicians, otherwise it may cause the function to use exception

Panel LED control By head light

Here you can set the following settings : Square Control Learning , Radio Settings , Microphone

Through the original steering wheel, the machine can also be controlled. Original car steering wheel

line, a negative electrode connected. One by one by pressing the steering wheel above Key, and records

control line positive electrode, a negative electrode and a positive electrode side of the machine control

Steering Wheel learning

line to meet the needs of different users.

cleared and installed, user data will be lost.

Steering Wheel Learning

84 9 仚 K Û ž NAVI MODE RADIO **AUDIO** 

icon in the 【Backcar mirrorcolumn to set the switch of reverse mirroring to adapt ② Touch 【 icon in the 【Packassist line】 column to set whether to realize the parking auxiliary

③ Touch the ( icon in the [Driving Video Warning] column to set whether to allow watching the video. For your driving safety, please do not set it to be able to watch the video.

6.factory setting In the 【Car settings】 screen, touch 【Reset】icon, A prompt diglog 【Determine the factory reset】 will pop up and if you touch the 【OK】 icon to restore the system to factory settings. The system will automatically restart. After the system is restored to factory settings and all third-party programs are

2 Turnr region Choose your favorite country radio area. 3 Backcar Set ① Touch 【 to different styles of reversing cameras.

11+ 1 -Q II X Y 77 

⊕ 8 09:48 
 □

Wi-Fi

network in the list on the right column will be searched. The following interface:

Network & internet Settings 1. Opening and closing WLAN

SET FUNCTION OPERATION 

Touch [Network & internet] to enter the following interface:

Ø ♥ B 8 09:46 □

### **DVR**

High-definition double recording streaming media function, is connected in front of the car and the car after two high-definition Ahd Camera, through the connection line directly connected to the host, the realization of forward and backward simultaneously video recording function, without external conversion, Ahd signal directly connected to the host, no loss, high Fidelity, in the host screen can be super-clear synchronous display camera screen, ultra-low delay

1.on the home screen or the APP screen, click the [DVR] icon to access the APP screen, which is called "double record" for short

2.dual screen preview: the first entry into the dual-record interface is a front-and rear-view screen display, with the top half forward and the bottom half rear, in order to preview the full camera image in real time, when the front and rear screens are displayed together, the picture is shown compressed in half;

3.single screen preview: Double Click on the front and back view image area, you can switch to single screen mode, full screen image display;

4.video control: The product, forward and backward video is to support separate control, in the single screen preview interface, video control button will be displayed, divided into video switch, lock switch, camera button, camera switch switch;

- > Recording switch: When the storage device is inserted, set up a good storage path, click the Recording switch, can start recording and stop recording;
- Lock switch: Support Manual Click Lock, click to open lock, lock switch is lit, at this time recorded video file, will be locked save, when the storage disk is full, will not be automatically overwritten, after recording, automatically restore unlock on the load, to avoid storage disk space is used up, resulting in normal video recording; if you want to continue locking, you can repeat this operation;
- Photo switch: Click on the photo, there will be a photo tip, the current picture will be saved as a picture, can be repeated operation
- Camera switching: Click on the button, you can achieve the forward and backward view of the image switch

5.double recording settings: in the front and back dual display screen, the bottom Below the single screen preview the [settings] icon, click to enter the settings interface, divided into the following parts: & Gt; playback, Click on the [playback] icon, enter the playback screen, the right side of the display has a variety of categories:

- Forward Video: is a recorded forward video camera image file, is arranged according to the time sequence;
- ■ BACKWARD VIDEO: The list of video files recorded by the camera according to the sequence of recording time;
  - PHOTO: Photo File List, Click to play the photo;
  - >Recording settings
- ○Video storage location: When you select the video storage path and insert the storage device, the optional list will prompt the device to detect. When you select the storage path, the device can only be used as a video, in music and video players, does not display the contents of the device;
  - ♦ SINGLE RECORDING TIME: circular recording, single video recording time setting selection;
- ♦ Automatic video switch: When the switch is turned on, the recording will start automatically.

When the switch is turned off, the last recording state will be remembered

- - >Display Settings
- Start-up display streaming media time: select the time, the boot will automatically show the double-record screen, view the status of the car before and after the time, and then automatically exit;

#### Projection screen

- ① Touch [ ] icon to put the main screen application into the secondary screen, and click the
- projection icon again to pull the sub screen application back to the main screen.

  ② HDMI projection will output the sound to the sub screen, CVBS sound is still output at the host side.

### Common Troubleshooting Guide

Fault 1: You can not boot

Cause: The power supply fuse burned

Solution: Replace the same type fuse

Fault 2: can not boot

Reason: Other factors contributing to the microprocessor is not working

Workaround: After 10S, host restarts

Fault 3: After the ignition switch is turned off, the settings are lost

Reason: replace the battery or fuse

Solution: Re-setting information and save the

Fault 4: poor income units

Reason: The radio signal is weak

Solution: The car is moved to another location search again

fault 5: No image

Reason: Other factors contributing to the microprocessor is not working

Workaround: After 10S, host restarts

Fault 6: driving the process can not view the image

Cause: driving the process is not allowed to view images

Solution: Plug the car to a safe location, the car stalls placed in the P range, pull handbrake